## *EXHIBIT C*

*User Manual*

# ADSL PRO Quick Reference Guide

 $\tau_{\rm c}$ 

#### DETERMINING YOUR INTERNET SERVICE PROTOCOL

Your Internet service protocol will be one of the following. Contact your ADSL service provider if you are unsure of your service type.

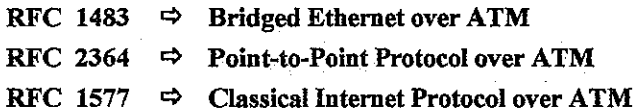

#### DETERMINING YOUR CONNECTION ADDRESS AND CONFIGURATION

الواد وأودادها

You will need to know the connection address and configuration for your Internet service. Find your Internet Service Protocol below and proceed gathering the connection address and configuration. If you are unsure or do not have all the information, please contact your ADSL service provider.  $\mathcal{A}_\mathcal{A}$  of  $\mathcal{A}_\mathcal{A}$  , and  $\mathcal{A}_\mathcal{A}$  , and  $\mathcal{A}_\mathcal{A}$  , and

> RFC1483 - Bridged Ethernet over ATM service requires the following information:

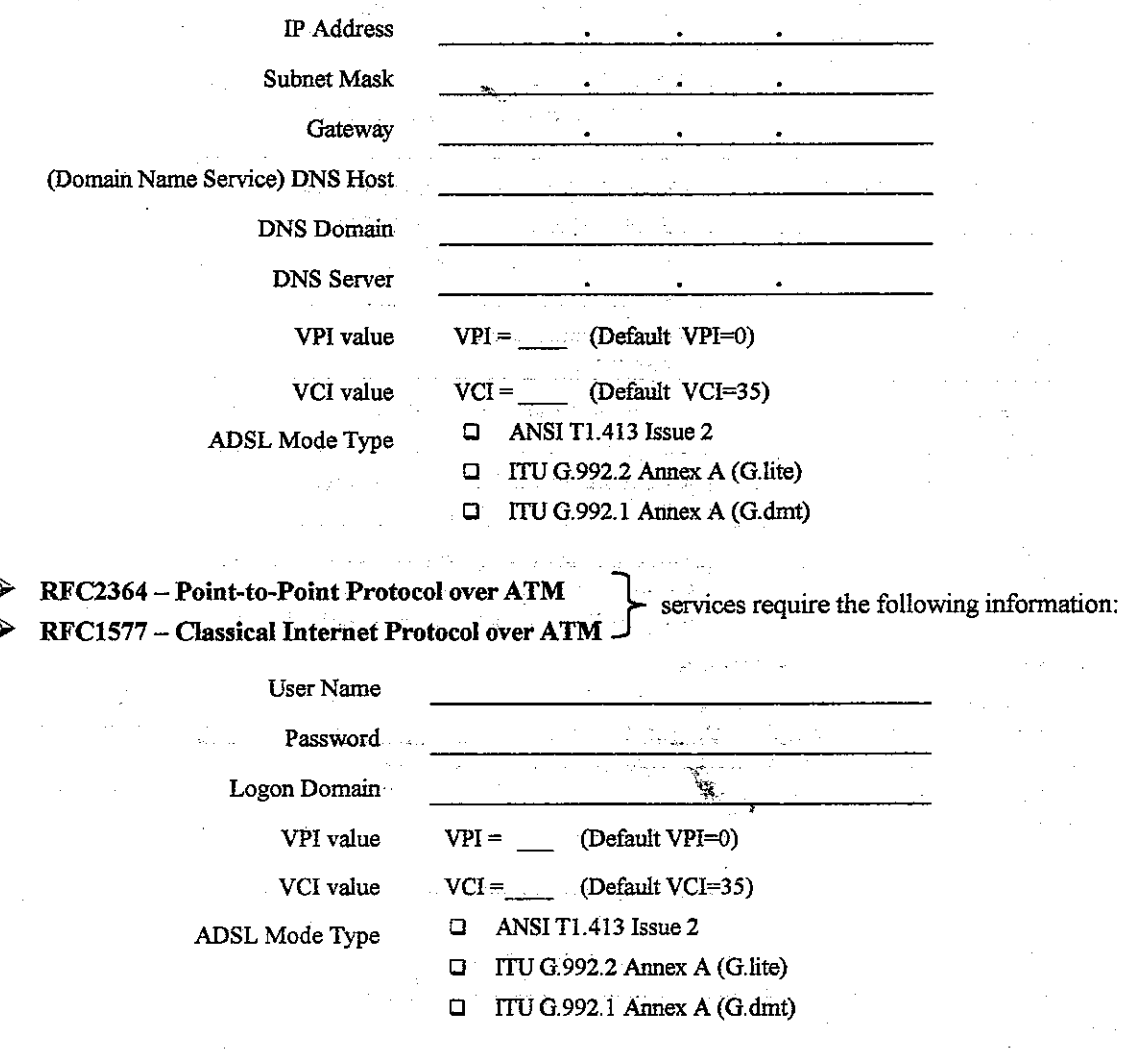

#### **DIAGNOSTIC TOOLS**

The diagnostic tools allow the user to monitor the ADSL connectivity, setup the service connection address, and run diagnostic tests. The Diagnostic Tools icon is displayed on the task bar as shown.

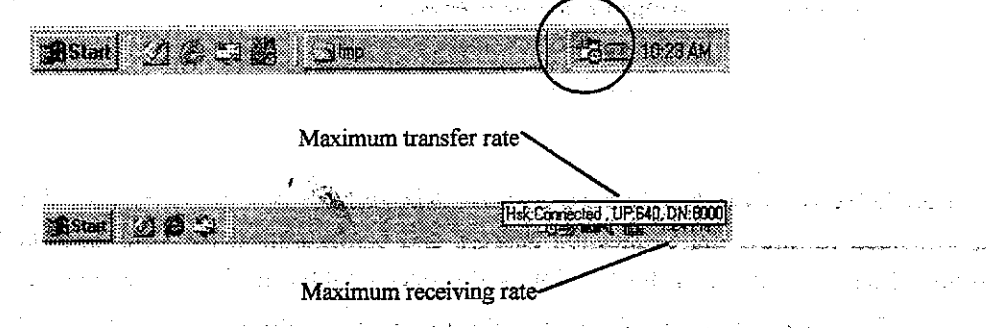

By positioning the mouse cursor over the icon, the upstream and downstream line rates of the ADSL connection are displayed.

The Diagnostic Tools icon consists of two lights side by side. The left light indicates data is being transmitted whereas the right light indicates data is being received. The state of the connection can be determined as follows:

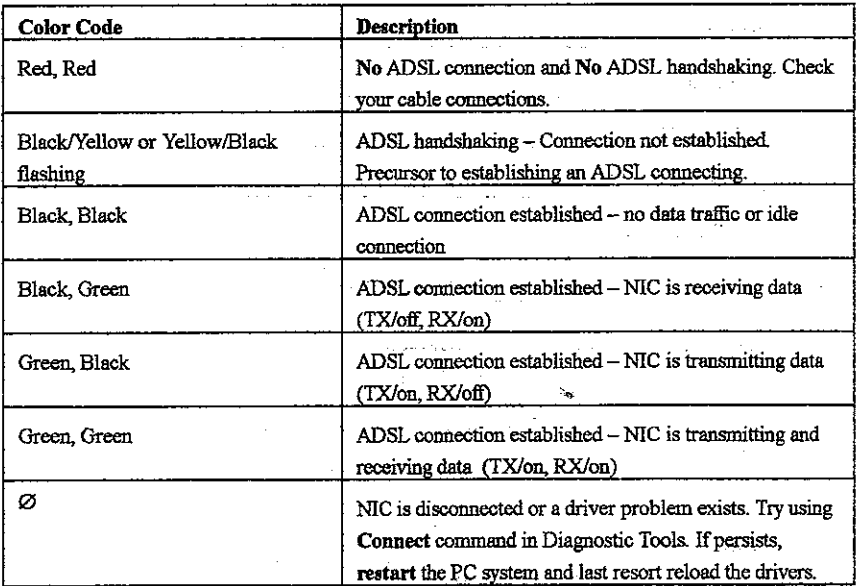

#### ADVANCED DIAGNOSTICS TOOLS

On the Diagnostic Tools icon on the right hand side of the status bar. Right-click the icon to display the menu, then Click Open. The ADSL Diagnostic Tools window appears on the desktop. The three tabs of the Diagnostic Tools are ADSL Status, Diagnostic and ADSL Statistics.

ADSL Status window displays the current state of the ITeX ADSL connection, including current ADSL State, ADSL protocol in use and the net data rates for upstream and downstream data. NOTE:

ADSL protocols supported by the ITeX drivers are T1.413, G.dmt and G.lite. The ADSL equipment located at the central office must support the protocol also. The

ITeX drives use the protocol that results in the most efficient ADSL connection.

ADSL Diagnostic Tools window is used for hardware testing of the ITeX ADSL modem Card. ADSL Statistic window keeps tabs on errors that that might affect overall system performance. The counts are reset whenever the PC system is restarted.

Re-training Count tracks the number of ADSL connections performed. Due to unexpected line condition changes, the ITeX drivers can retrain the connection causing the Re-training Count total to increment. The Diagnostic Tool icon will flash yellow while reconnecting.

**ADSL** implements Reed Solomon (RS) error checking:

FEC Count tracks the forward error correction count.

CRC Count tracks the accuracy of correcting data errors over each 17msec.

ATM HEC Count (header error check) errors are recorded as an indication of ATM packet accuracy.

As a measure of packet transfer performance, the Packet Errors are counted and tracked against the total number of Packets Received. An error rate of less than 0.1% is reasonable under clean ADSL line conditions.

If you have Bad Received Packets and are concerned about your service, multiply the Bad Received Packets count by 1000 and compare the result with the total Packets Received count. If the number is smaller than the total Packets Received count, then the board is operating normally.

#### **HARDWARE DIAGNOSTICS**

The Diagnostic Tool is used to verify the Apollo 2 card functionality. Running the Diagnostic program will disconnect the NIC from the ADSL line. Close all Dial-up sessions and close all files before running the Diagnostic program. Right-click the Diagnostic Tool icon (located on the Taskbar), then select the Diagnostic option. Product Information, e.g. driver revisions, are displayed by clicking the **Product Info** tab.

**Product Information** lists the versions of the Diagnostic Tools (e.g. version 2.1) and the protocol Drivers installed (e.g. Version 1.3). The DLL version describes the software being used by both the drivers and Diagnostic Tools software.

129, 29 lefen sin 12 provide made es as A

This information is helpful whenever making a technical support call. Click Close and exit NOTE: the product information window.

Click Run Diagnostics to run the diagnostic program that will test PC functionality and report the status. A warning message pops up that the ADSL service will disconnect before performing the Diagnostic test. If connected to the Internet at this time, disconnect any Dial-up sessions. Click Yes to begin the diagnostic program or click No to exit diagnostic program. The Diagnostic program performs a brief hardware check and displays the hardware status.

If the Apollo 2 fails the Diagnostic tests (shown below), then record the test result and contact customer support.

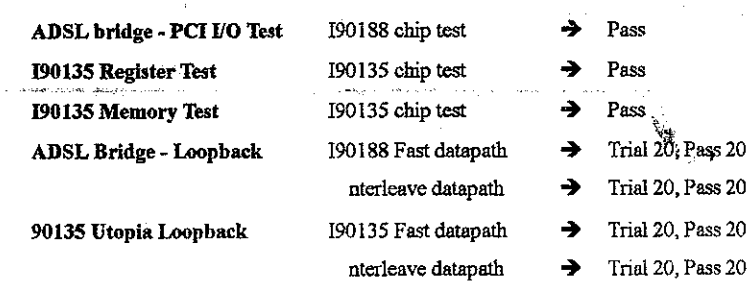

NOTE: For all loopback tests, both Trial and Pass counts equal 20 for success.

Click Close to exit the Diagnostic program. The modem is disconnected for these diagnostic tests. To Apollo 2 card is functioning properly, it will automatically reconnect.

#### **CONFIGURATION YOUR ADSL MODE**

Your Internet service protocol will be one of the following. Contact your ADSL service provider if you are unsure of your service type.

ADSL Mode Type

 $\Box$  ANSI T1.413 Issue 2  $TUV G.992.2$  Annex A (G.lite)  $\Box$  TFU G.992.1 Annex A (G.dmt)

 $\label{eq:2} \mathcal{L}^{\rm{N}}_{\rm{2}} = \mathcal{L}^{\rm{N}}_{\rm{2}} \mathcal{L}^{\rm{3}}_{\rm{2}}$ 

计 医检查器

The diagnostic tools allow the user to monitor the ADSL connectivity, setup the service connection address, and run diagnostic tests. The Diagnostic Tools icon is displayed on the task bar as shown.

<u>a girêdayî din ji navçeya di</u> li 13 majar **Maa** The state of the Press mouse right key in the here. والموجودة ومعادات المتواصل المواريخ والمرادي الله المحمد التي أن العلم المحمد المحمد المحمد المحمد المحمد المحمد المحمد المحمد المحمد المحمد المحمد المحمد<br>- إن يهم من المحمد المحمد المحمد المحمد المحمد المحمد المحمد المحمد المحمد المحمد المحمد المحمد المحمد المحمد<br>-

By positioning the mouse cursor over the icon, and press right key.

# Select ADSL Mode in "Configuration"

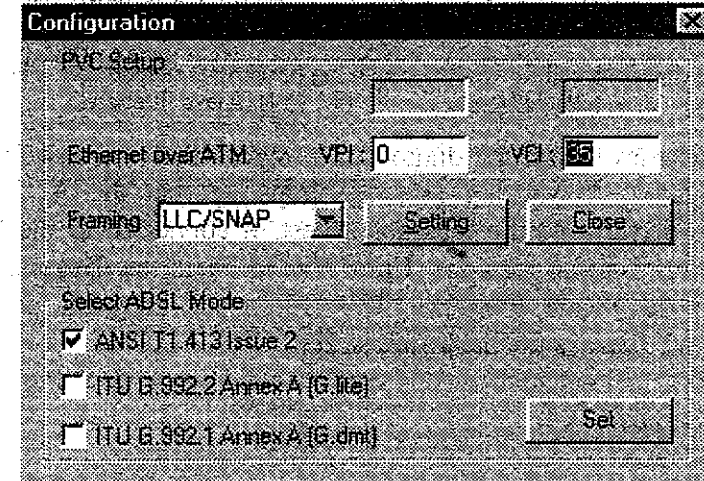

#### **TROUBLE SHOOTING**

If you have completed the Apollo 2 installation procedures and your ADSL connection is not operational, then refer to the following guidelines for assistance in getting your ADSL modem connection up and running.

 $-4 - 4$ 

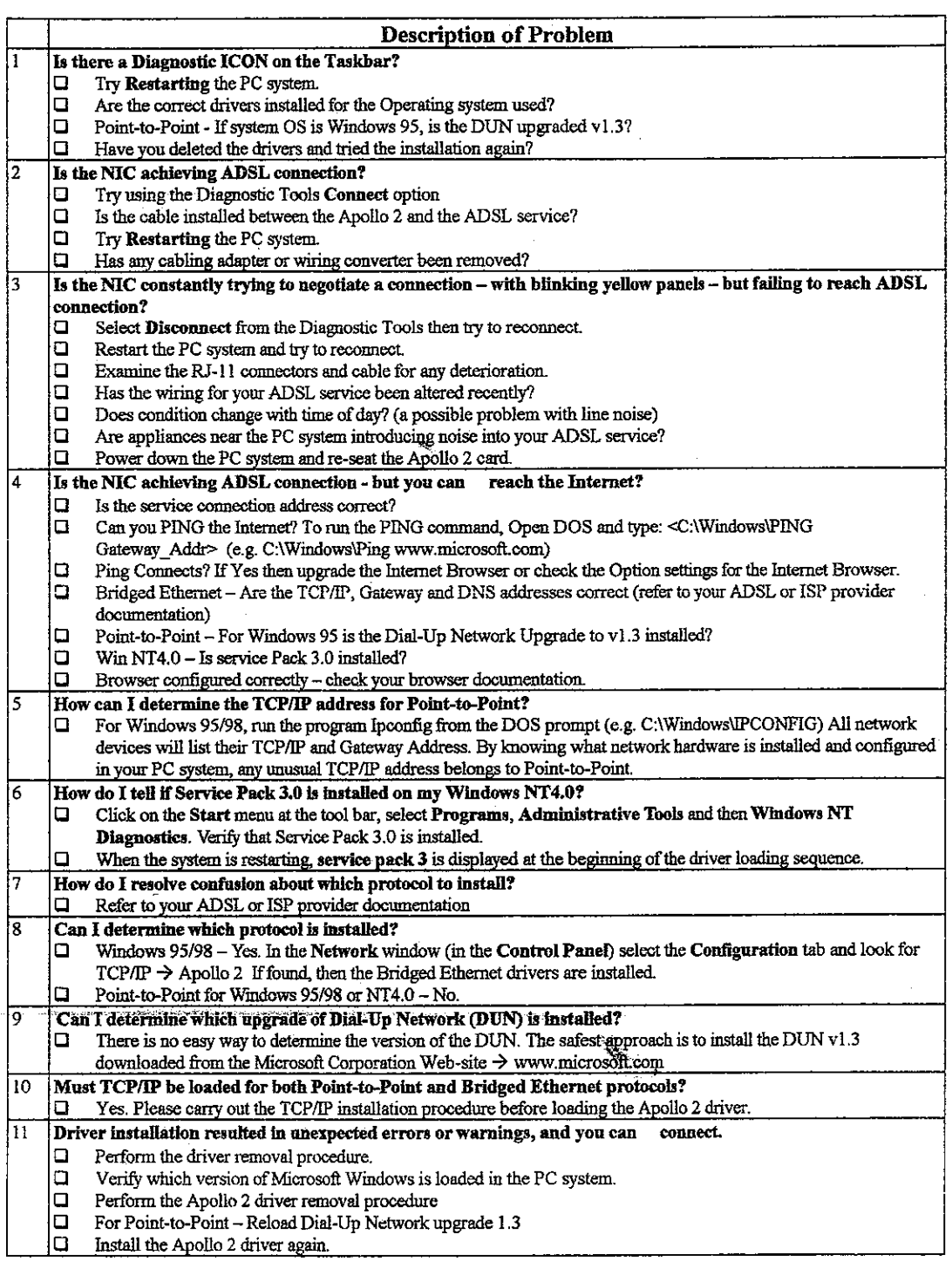

Part No.: 506-10087-00

# **ADSL MODEM**

## **ADSL-PRO**

# **USER'S MANUAL**

### **FCC Connection Information**

#### FCC Part 68

This equipment complies with Part 68 of the FCC Rules. On the bottom of this equipment is a label that contains the FCC Registration Number and Ringer Equivalence Number (REN) for this equipment. You must provide this information to the telephone company upon request.

The REN is useful to determine the quantity of devices you may connect to the telephone line and still have all of those devices ring when your number is called. In most, but not all areas, the sum of the REN's of all devices connected to one line should not exceed five  $(5.0)$ . To be certain of the number of devices you may connect to your line, as determined by the REN, you should contact your local telephone company to determine the maximum REN for your calling area.

If the modem causes harm to the telephone network, the telephone company may discontinue your service temporarily. If possible, they will notify you in advance. But if advance notice isn't practical, you will be notified as soon as possible. You will be advised of your right to file a complaint with the FCC.

The telephone company may make changes in it's facilities, equipment, operations, or procedures that could affect the proper operation of your equipment. If they do, you will be notified in advance to give you an opportunity to maintain uninterrupted telephone service.

samar Salah I

If you experience trouble with this modem, please contact your dealer for repair/ warranty information. The telephone company may ask you to disconnect this equipment from the network until the problem has been corrected or you are sure that the equipment is not malfunctioning.

 $\label{eq:4} \mathcal{L}_{\mathbf{S}}(\mathbf{S}) = \mathcal{L}_{\mathbf{S}}(\mathbf{S})$ 

This equipment may not be used on coin service provided by the telephone company. Connection to party lines is subject to state tariffs.

#### **Installation**

This device is equipped with a USOC RJ11C connector.

#### FCC Part 15

The modem generates and uses radio frequency energy. If it is not installed and used properly in strict accordance with the user's manual, it may cause interference with radio and television reception. The modem has been tested and found to comply with the limits for Class B computing devices in accordance with the specifications in Subpart B, Part 15 of the FCC regulations. These specifications are designed to provide reasonable protection against such interference in a residential installation. However, there is no guarantee that interference will not occur in a particular installation. FCC regulations require that shielded interface cables be used with your modem.

的复数医学家 化聚合物 医假白细胞 医单位

If interference does occur, we suggest the following measures be taken to rectify the problem: **Controller and providers they** 

- an an Dùbhlach.<br>Bha Bha Bheannaich an Dùbhlach 1) Move the receiving antenna.
- 2) Move the modem away from the radio or TV.
- 3) Plug the modem into a different electrical outlet.
- 4) Discuss the problem with a qualified radio/TV technician.

 $1.1231$ **CAUTION:** Changes or modifications not expressly approved by the party responsible for compliance to the FCC Rules could void the user's authority to operate this equipment.

#### **Cable connections:**

网络紫 世界海关公司 医白

All equipment connected to this modem must use shielded cable as the interconnection means.

en.<br>1980 – Karl Hell, stranden fra 1980 og en sin fra 1989 og falletter.

 $\omega_{\rm{eff}}$  and  $\omega_{\rm{eff}}$ 

しゅういん こうしいけん おおおい

1. 中国化、第1982年

 $\label{eq:1} \mathcal{A}(\mathcal{A}) = \mathcal{A}(\mathcal{A}) \mathcal{A}(\mathcal{A}) \mathcal{A}(\mathcal{A}) \mathcal{A}(\mathcal{A})$ 

#### Notes:

Operation is subject to the following two conditions:

- (1) This device may not cause harmful interference, and
- (2) This device must accept any interference received including
	- interference that may cause undesired operation.

#### **Features**

## The ADSL Modem provides the following features:

- \* Employs ADSL using the maximum downstream (receive) rate of 8 Mb/s and the maximum upstream (transmit) data rate of 1.1 Mb/s. The data rates are automatically adjusted to the line quality
- \* Compatible with all T1.413 and G.lite compliant CO DSLAM equipment
- \* Software upgradable

 $\Delta \mathcal{L} = \left\{ \mathcal{L}(\mathcal{L}^{\mathcal{L}}) \mid \mathcal{L}^{\mathcal{L}}(\mathcal{L}^{\mathcal{L}}) \right\} \text{, } \mathcal{L}^{\mathcal{L}}(\mathcal{L}^{\mathcal{L}}) \text{, } \mathcal{L}^{\mathcal{L}}(\mathcal{L}^{\mathcal{L}})$ 

\* Includes a Microsoft Windows ADSL monitoring program for configuring the adapter and checking the status of the connection

 $\omega = \sqrt{\omega}$  .

 $\label{eq:2} \mathcal{L}^{(1)} = \mathcal{L}^{(1)} \times \mathcal{L}^{(2)} \times \mathcal{L}^{(3)} \times \mathcal{L}^{(4)} \times \mathcal{L}^{(5)}$ 

 $\sim 10^{11}$  keV

the office support

\* Provides an RJ-11 connector for connection to the telephone line

### **TABLE OF CONTENTS**

 $\sim$ The following chapters are meduded in this manual: .<br>اللاحق على مساعات الفتحة للانتظار المختلفة الإنتاجية an with an above an international control of the state "Overview" offers a brief description of ADSL, and the Chapter 1 features and operation of the ADSL Modem. Chapter 2 "ADSL Modem Installation" describes the steps for installing the ADSL Modem. Chapter 3 "Software Installation" provides detailed steps for installing the ADSL Modem into three operating systems: Windows NT 4.0 and Windows 98. Chapter 4 User's Guide to the ITEX Modem Icon Utility **Appendix A** "Specifications" provides a list of specifications for the ADSL Modem.

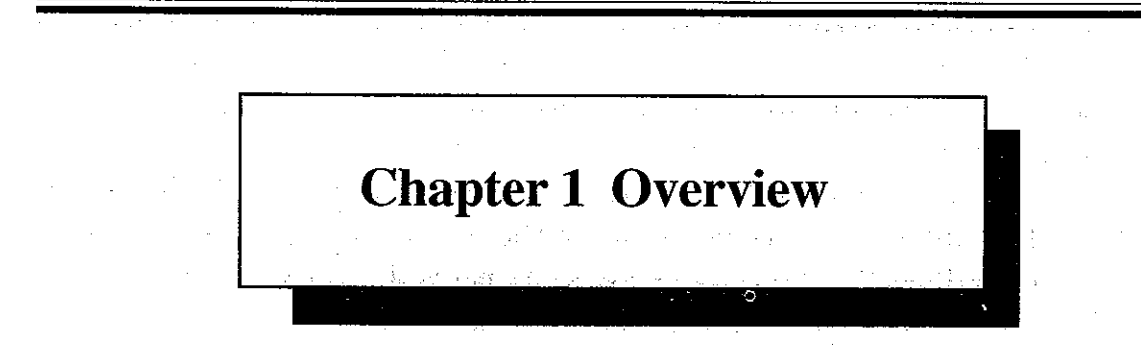

#### **About ADSL**

Asymmetric Digital Subscriber Line (ADSL) technology provides high-speed data access across regular phone lines (copper wires) by making use of previously unused frequency bandwidth above the voice band. By placing the ADSL signal above the frequency of the voice signal, ADSL service is able to coexist on the same line with your telephone service. ADSL is asymmetric in the sense that it provides a higher data rate in the downstream (receive) direction than in the upstream (transmit) direction. Asymmetric operation is ideal for typical home and small office use where files and information are downloaded more frequently than uploaded.

There are several standard and defacto standard types of ADSL modulation including Discrete Multitone (DMT). Further, there are two DMT standards: T1.413 (also referred to as DMT heavy) and G.992.2 (also referred to as G.lite). The ADSL Modem supports each of the aforementioned standards.

#### **Adapter Operation**

The ADSL Modem is multimode, that is, it automatically determines the type of modem at the central office and configures itself accordingly. Once the correct mode is determined, the modem then automatically determines the optimal data rate for the line. Depending on the type of modem at the central office and the line characteristics, the downstream data rate is up to 8 Mbps.

The ADSL Modem can be easily installed into a PCI 2.1 compliant PC that is running Microsoft Windows NT 4.0 or Windows 98 operating systems. The ADSL Modem is fully software upgradable so that new features and updates may be added by simply loading a new version of the device driver onto your PC.

The ADSL Modem follows recommendations from the ADSL forum regarding framing, data format, and upper layer protocols. Point to Point Protocol (PPP) over Asynchronous Transfer Mode (ATM) over ADSL is employed to provide robust

operation. PPP is the protocol of choice for most ISPs for dial modem access. It provides session setup, user authentication, and protocol encapsulation for upper layer protocols such as IP and IPX. ATM is a protocol that divides packets into small fixed sized cells for rapid transmission over high-speed networks. ATM: allows various types of traffic (e.g. data, voice, and video) to be securely and efficiently carried over the same network. ATM is being widely deployed by phone companies in their backbone networks. Therefore, the choice of PPP and ATM enables the ADSL Modem to operate seamlessly over the existing telecommunications and Internet infrastructure.  $\mathcal{L}^{\text{max}}_{\text{max}}$  , where  $\mathcal{L}^{\text{max}}_{\text{max}}$ 

du ku

e palo

 $\mathcal{F}^{\mathcal{A}}_{\mathcal{A}}$  and  $\mathcal{F}^{\mathcal{B}}_{\mathcal{A}}$  and

 $0.0.0111$ 

 $1 - 2$ 

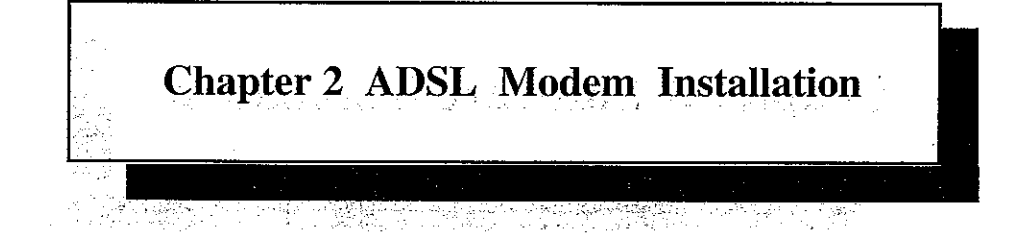

#### To install the ADSL Modem card perform the following steps:

- 1. Turn off power to your PC. Disconnect the AC power cord from the AC power source.
	- Note: Static discharge can severely damage the ADSL Modem. Before handling any of the PC boards inside your PC, please take standard precautions, such as touching the metal covering on the PC box to ground yourself.
- 2. Open the computer housing. Locate an empty PCI slot.
- 3. Line the ADSL Modem card so that the connector slides into the PC first and connects securely into the slot.
- 4. Install the mounting screw to ensure that the card faceplate is securely held.
- 5. Close the PC.  $\label{eq:3.1} \mathcal{L}(\mathbf{x}) = \mathcal{L}^{2} \left( \mathcal{L}^{2} - \frac{1}{2} \mathcal{L}^{2} \right) \left( \mathcal{L}^{2} - \frac{1}{2} \mathcal{L}^{2} \right) \left( \mathcal{L}^{2} - \frac{1}{2} \mathcal{L}^{2} \right)$
- 6. On the back panel of the ADSL Modem card, locate the connector labeled ADSL/Line
- 7. Plug a telephone cable into the ADSL/Line In connector and into an RJ-11 telephone jack.
- 8. Plug in the AC power and turn on your PC.

 $\begin{array}{l} \left\langle \left( \begin{array}{cc} 1 & 0 & 0 \\ 0 & 0 & 0 \end{array} \right) \right\rangle_{\mathcal{M}} & = \left\langle \left( \begin{array}{cc} 1 & 0 & 0 \\ 0 & 0 & 0 \end{array} \right) \right\rangle_{\mathcal{M}} \\ \left\langle \left( \begin{array}{cc} 1 & 0 & 0 \\ 0 & 0 & 0 \end{array} \right) \right\rangle_{\mathcal{M}} & = \left\langle \left( \begin{array}{cc} 1 & 0 & 0 \\ 0 & 0 & 0 \end{array} \right) \right\rangle_{\mathcal{M}} & = \left\langle \left$ 

**Chapter 3 Software Installation** 

in 11 Juli

There are different software drivers to support the following operating systems:

Installing The ATU-R Device Drivers

Microsoft Windows 98SE  $\star$ 

Microsoft Windows NT4.0  $\ast$ 

Verifying The Driver Installation Configuring The ADSL Network (TCP/IP) For RFC1483 Configuring The ADSL Network (TCP/IP) For RFC1577

Be sure to follow the instructions provided for your PC's operating system.

### **Installing The ATU-R Device Drivers**

Please have the following information available in order to complete the installation and setup of the ADSL Network Modem.

TCP/IP properties, this includes the PVC values (VPI and VCI), IP address, the gateway, and the domain name server. You will need this information to complete the configuration of the network modem card.

#### **Windows 98 Second Edition**

This installation guide will walk the user through the installation of the ADSL Network Modem software drivers and help to configure the modem.

<Step01> Windows will find the PCI Network Controller and will search for a ر<br>والقريط في أن أن

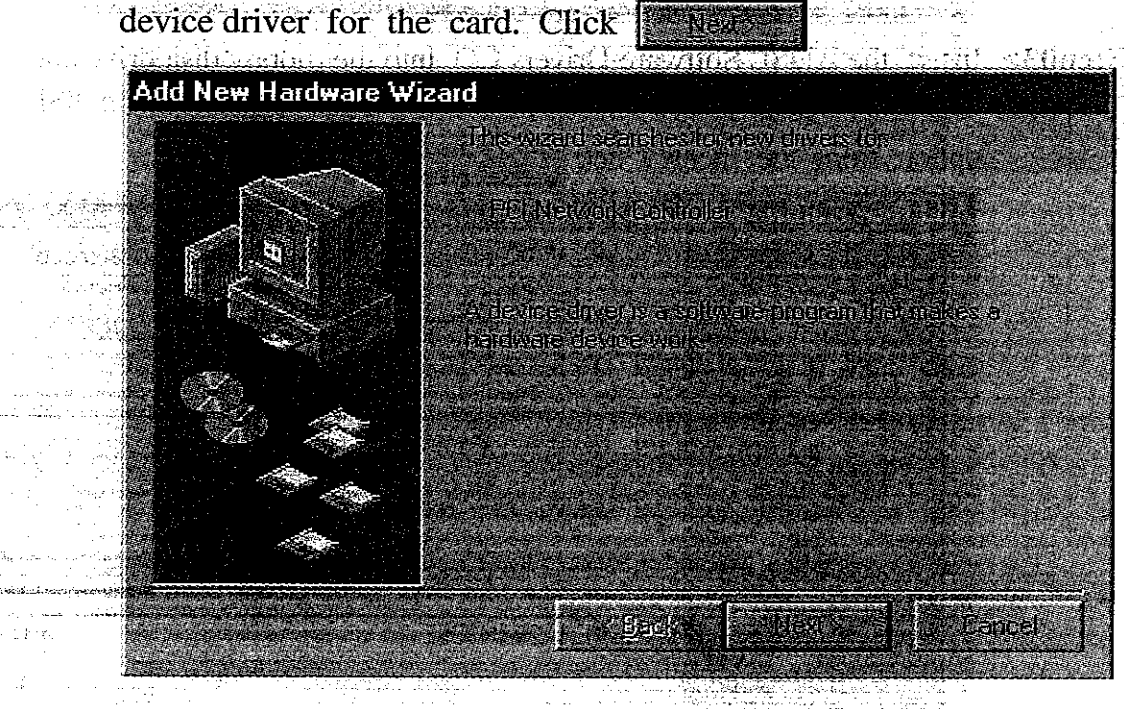

2.2924. A Hand

**Service Render**  $\mathcal{L}^{\pm}$  as arna anns an  $\sim 5\%$ 

<Step02> The Add New Hardware Wizard window will appear. When prompted, select "search for the best driver for your device. (Recommended)."

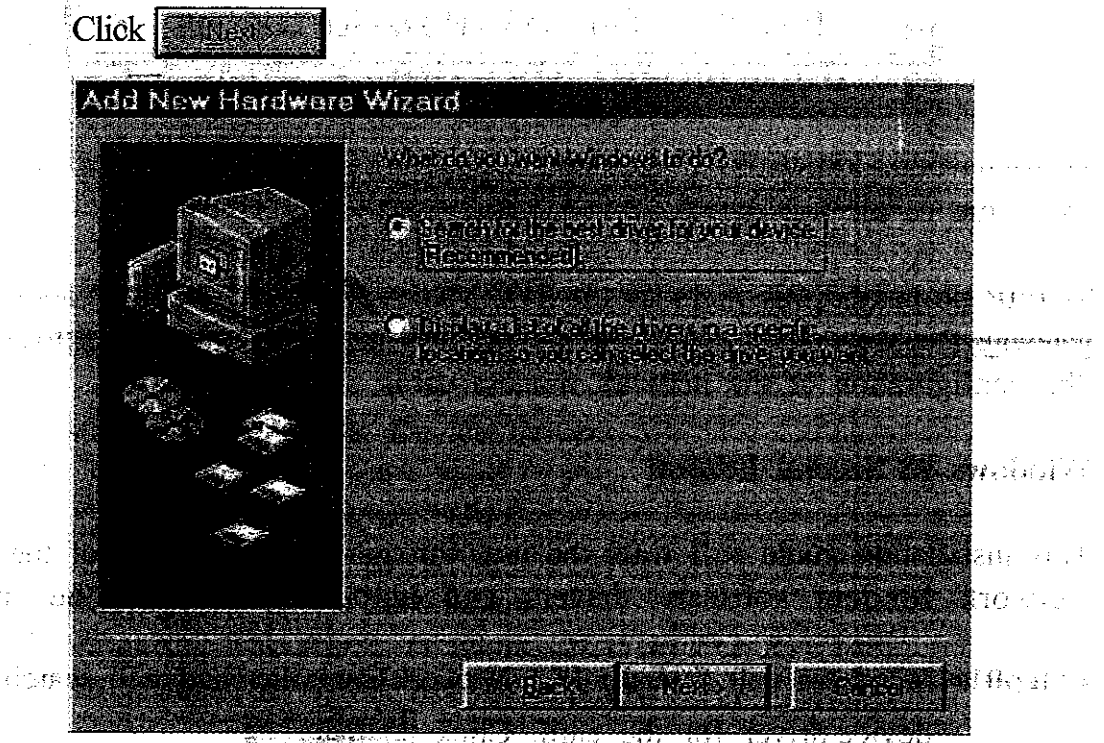

<Step03> Insert the ADSL Software Drivers CD into the floppy disk drive and select the "spectify a location" from CD-ROM location: \A2win98SE

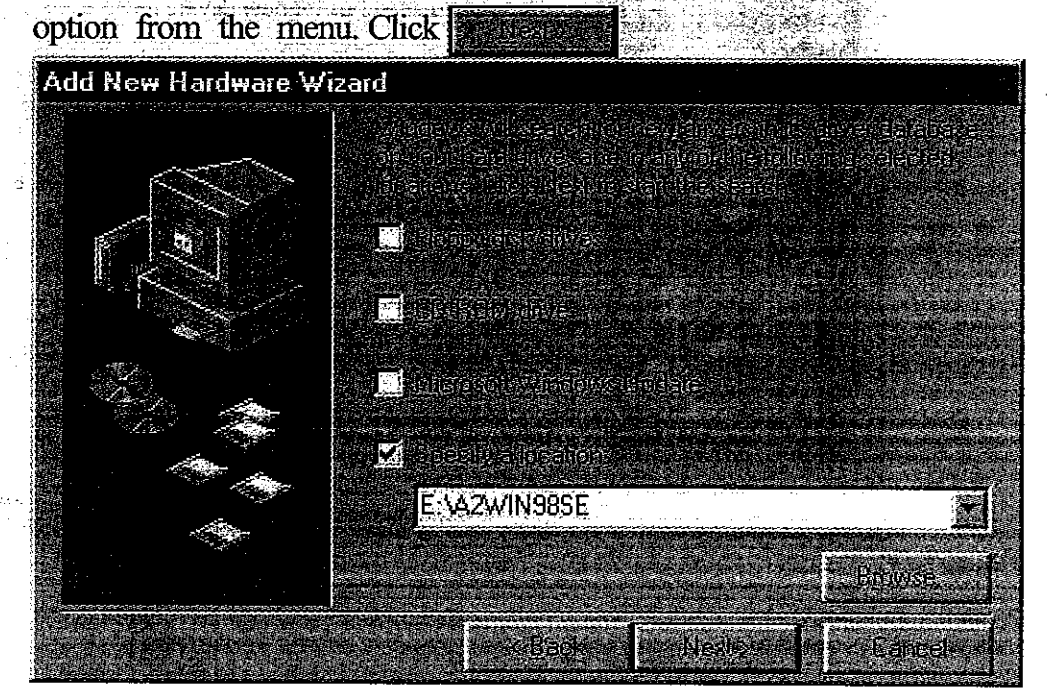

Windows should find the NETITEX.INF file in the floppy disk drive. If this is correct, then click Next to continue. Otherwise, click Back to re-enter the location of the driver. Windows may not be able to find some of the Windows 98 files. If so, enter the location of the Windows 98 CD and proceed with the installation. Windows will start to copy the drivers.

<Step04> The Service Options window will show in the installation process "Advanced" to set VPI, VCI. The default VCI value is 35. The default VPI value is 0. Again click  $\mathbb{R}$  to continue.

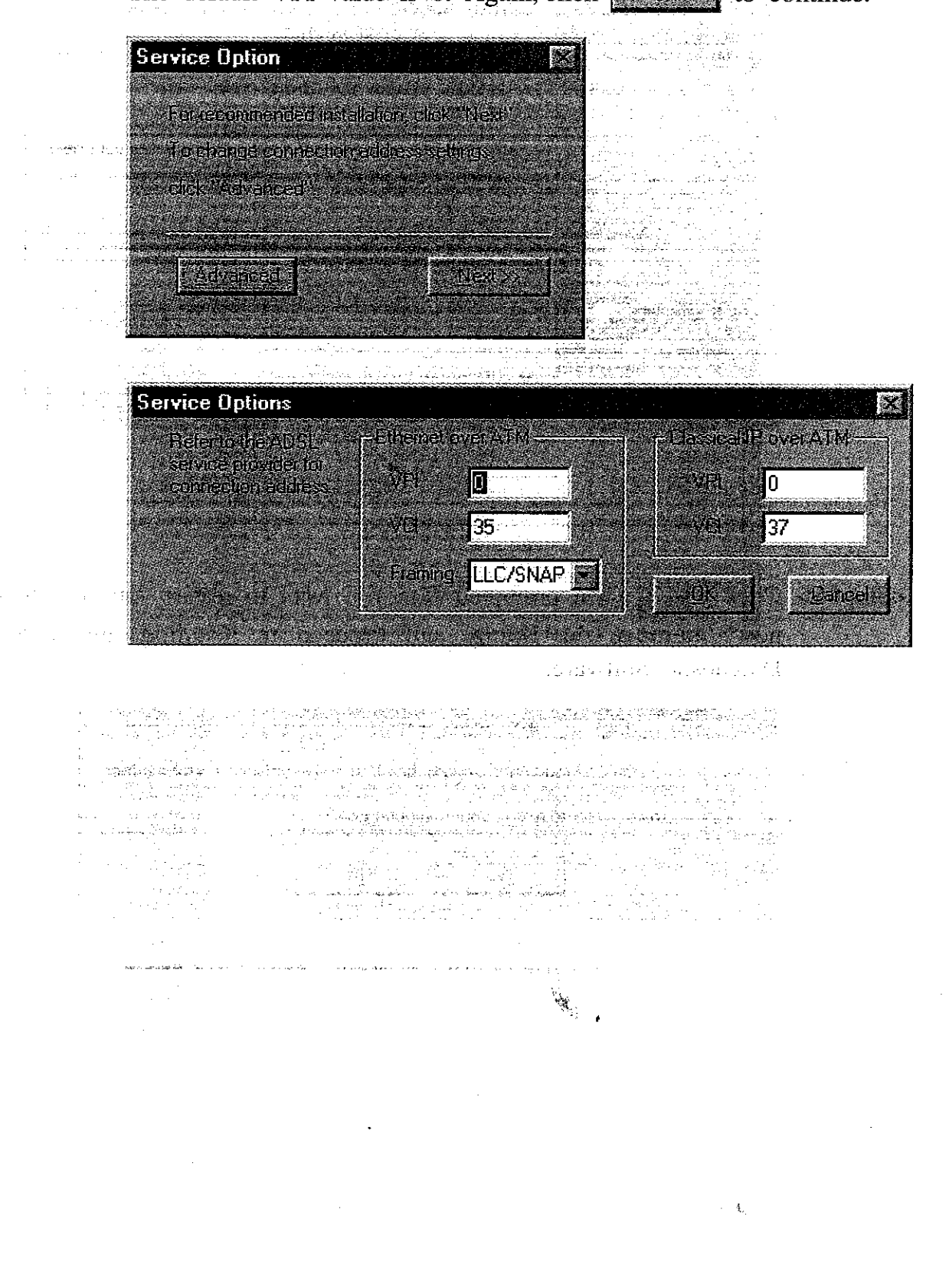

<Step05> Windows has finished installing all the ADSL Network Modem drivers. Click **Extract to complete the installation**.

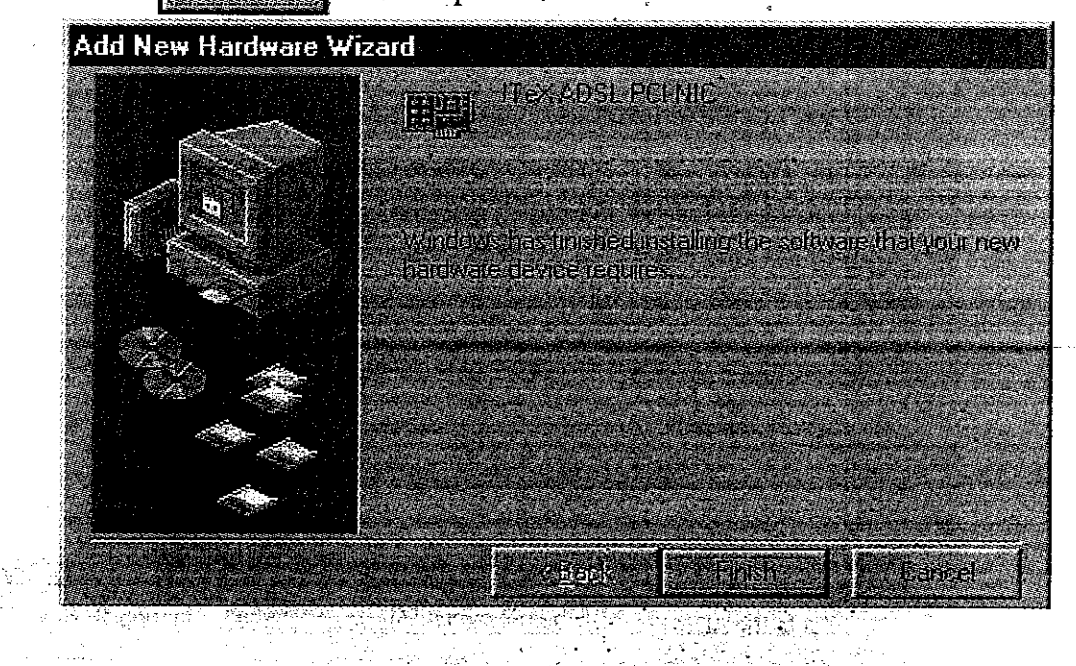

e is mata dal

<Step06> Click when prompted "Do you want to restart you computer now? Remove the floppy and Proceed to instaling the ADSL Diagnostic Software.

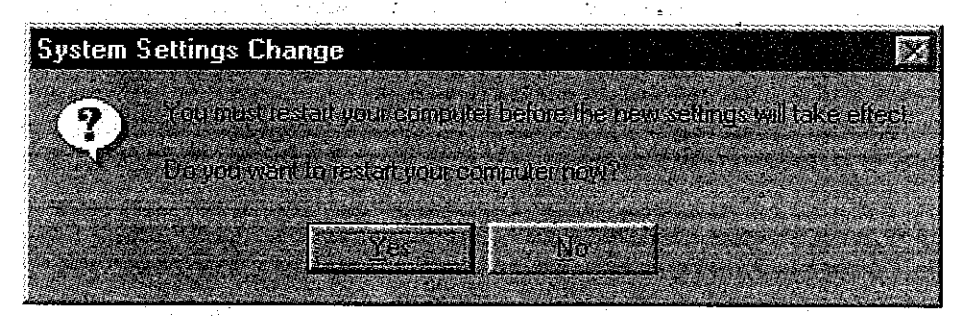

 $3 - 5$ 

#### **Windows NT 4.0**

This installation guide will walk the user through the installation of the ADSL Network Modem software drivers and help configure the modem.  $\mathcal{L}^{\text{max}}_{\text{max}}$ 오 사람 : 아래옷 이 사이 가지 않아요? la 20 kilometr

<Step01> Plug ADSL Modem into the PCI slot of PC and start Windows NT4.0 Then install ADSL Modem driver under Network and

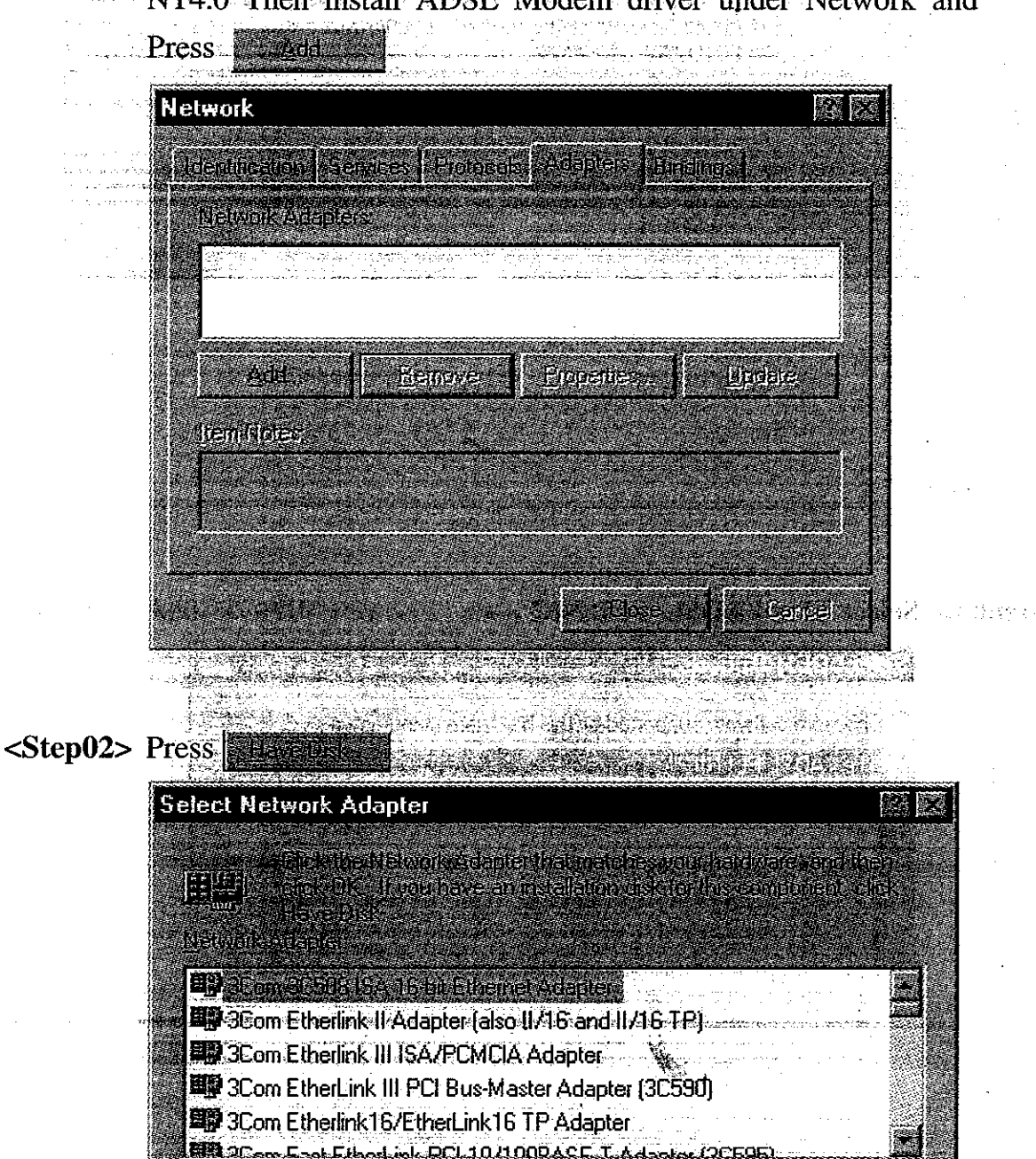

**HaveDr** 

**A** Bahad

m.

<Step03> Insert the ADSL Software Drivers CD into the CD Driver and Type path "CD driver:\A2WINNT4" and press Parties (  $\sqrt{2}$  .

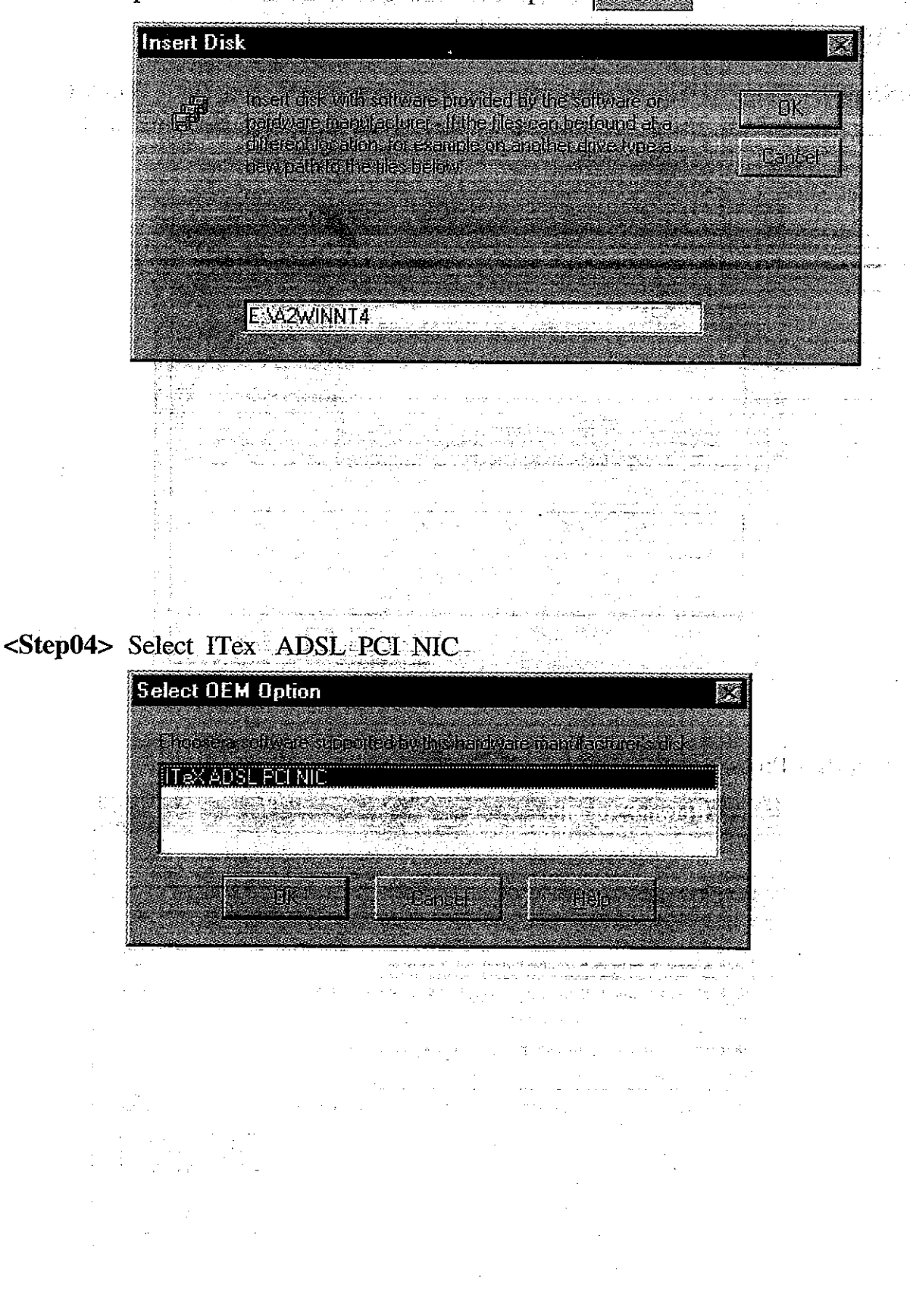

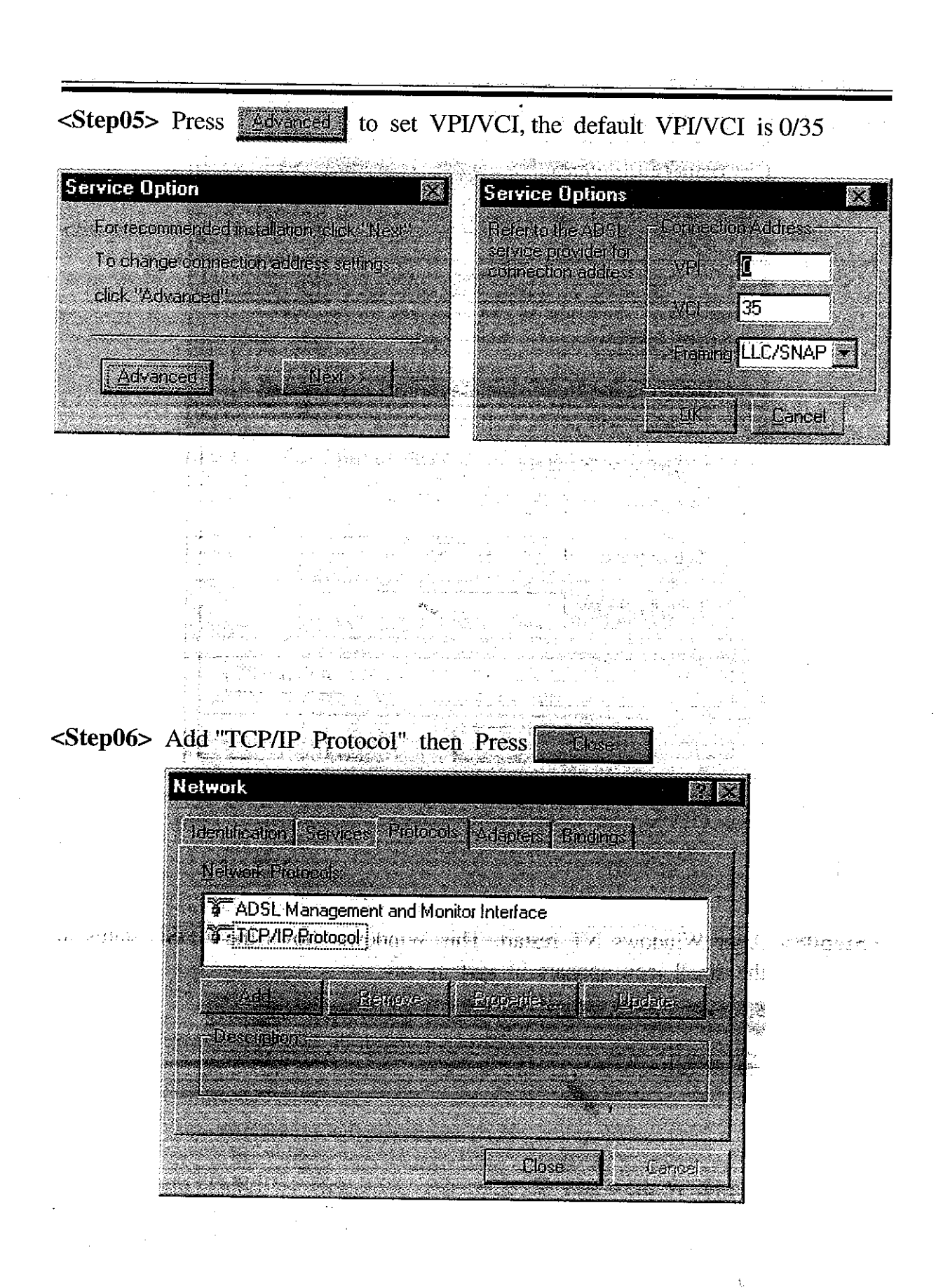

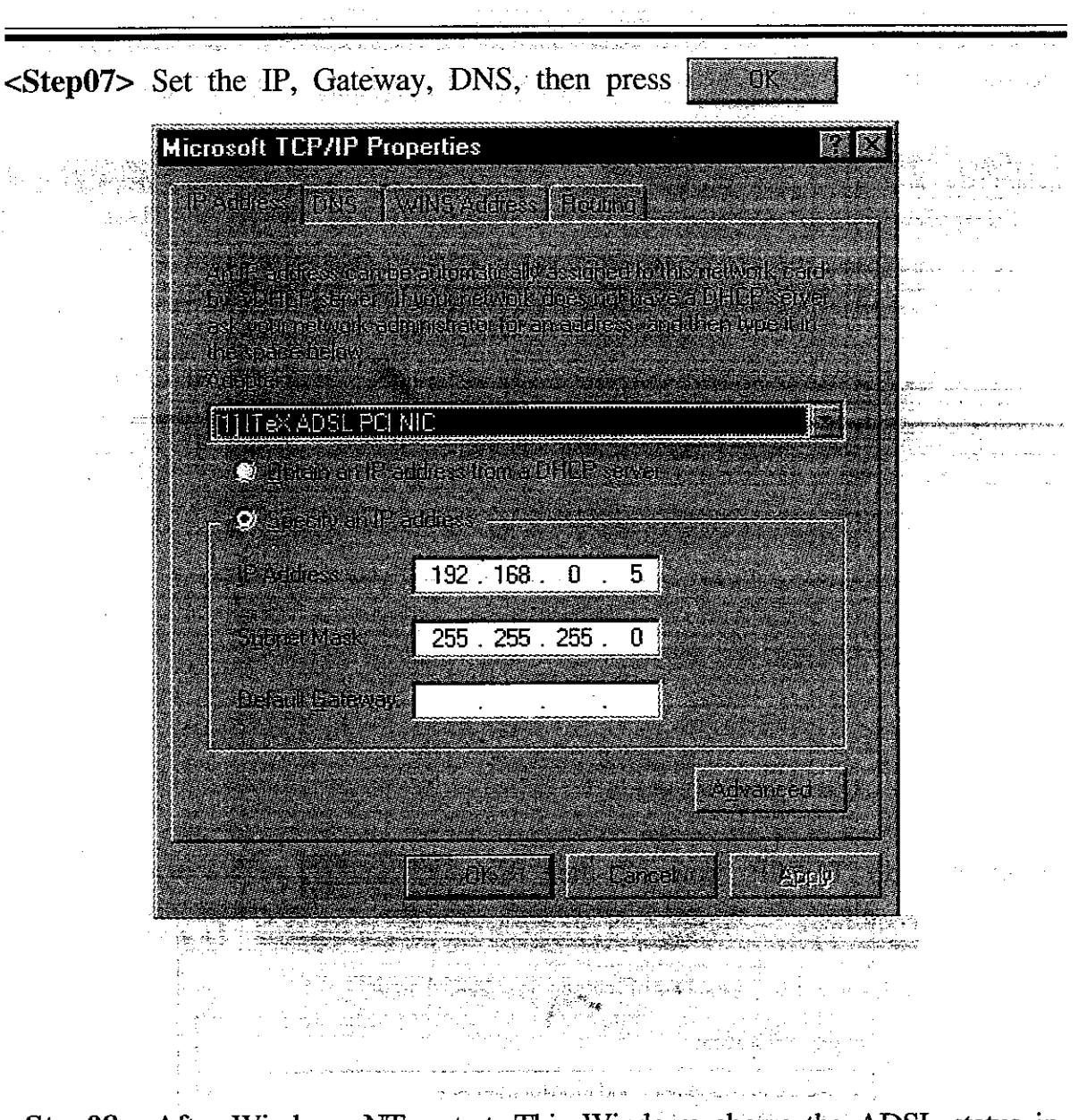

<Step08> After Windows NT restart, This Windows shows the ADSL status in the small icon appears in system tray.

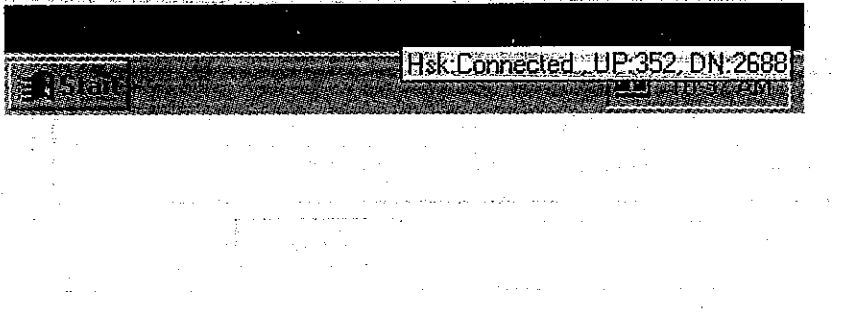

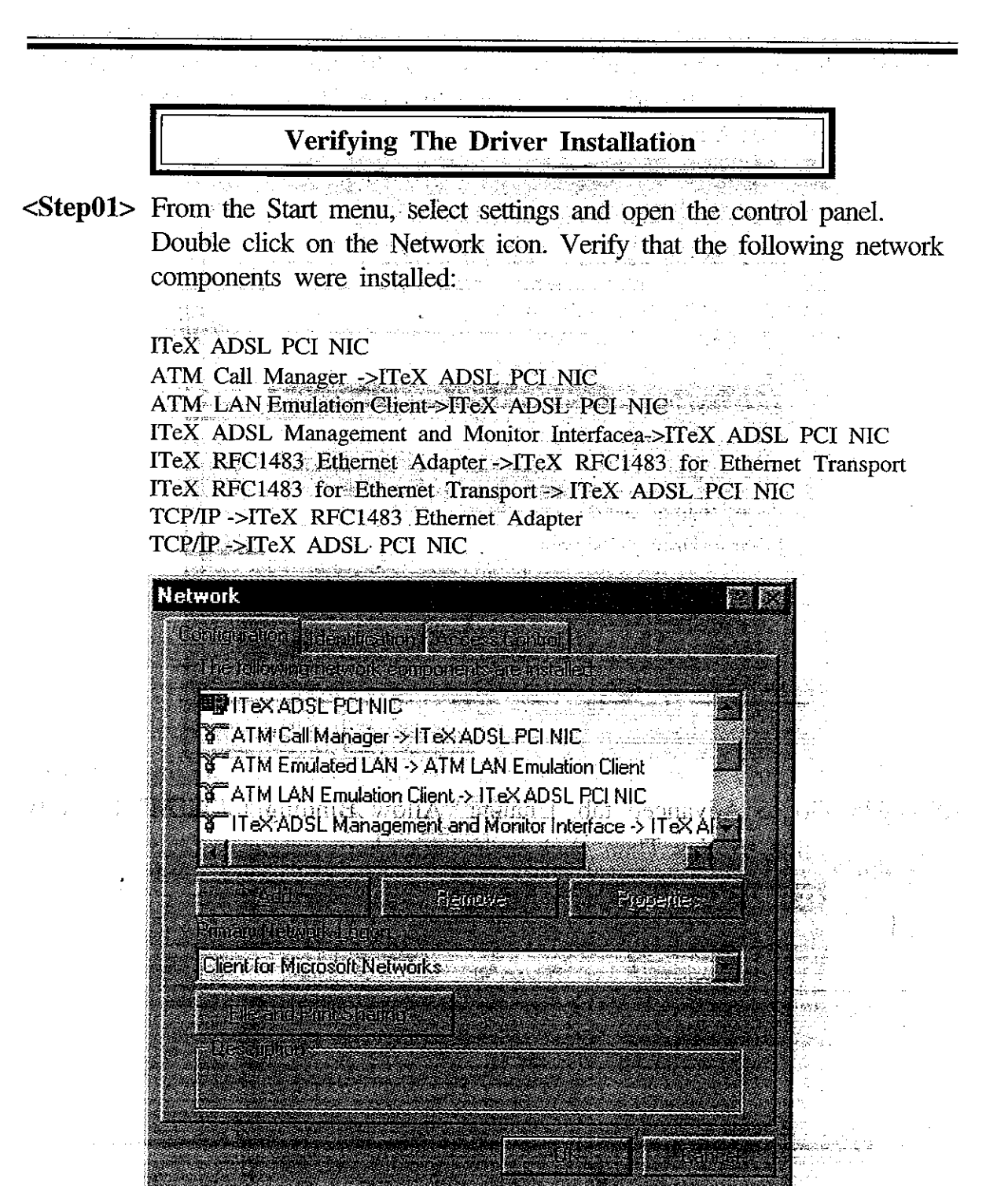

The last item (TCP/IP -> ITeX ADSL PCI NIC), if you were verifying, is not there. This is where we do the RFC 1577 configuration. We need to do the following additional steps to bring this up.

ئە ۋەزىكا ئىچىدە زىلەن دىيا الزولايل

ath a guma an an a-straigh

<Step02> Just like what we did before, go to Start/settings/control panel. Double click on Network icon. Double click on "TCP/IP-> ITeX RFC 1483 Ethernet Adapter" and the contract of the second state

| Contracts for the intester Pave as Control                                                                       |                                       |                 |                 |
|----------------------------------------------------------------------------------------------------|---------------------------------------|-----------------|-----------------|
| <b>Tasking Wall Communicated Article C</b>                                                                       |                                       |                 |                 |
| <b>THE STATE 1483 for Ethernet Transport -&gt;+TeXADSL-PCI-20</b>                                                |                                       |                 |                 |
| <b>B</b> TCP/IP > ATM Emulated LAN                                                                               |                                       |                 |                 |
| $\mathbb{Q}^-$ TCP/IP $>$ Dial-Up Adapter                                                                        |                                       |                 |                 |
| <b>OF TCP/IP &gt; ITeXADSE-PCI-NIC</b>                                                                           |                                       |                 |                 |
| TCP/IP $\diamond$ ITeX AFC 1483 Ethernet Adapter                                                                 |                                       |                 |                 |
|                                                                                                    |                                       |                 |                 |
|                                                                                                    | a usung                               | <b>的复数医院理解器</b> |                 |
|                                                                                                    |                                       |                 |                 |
| a personal nominal personal de l'altitudi                                                                        |                                       |                 |                 |
| Client for Microsoft Networks                                                                                    |                                       |                 |                 |
| a na kama ya katika matsa ya katika mwaka wa matsa ya katika matsa ya katika matsa ya katika matsa ya katika m   |                                       |                 |                 |
|                                                                                                    |                                       |                 |                 |
| MAN LIBER AT STANDER FROM FOR THE THE TREE STAND ON THE RELEASE OF THE TREE STATE OF THE RELEASE OF THE RELEASE. |                                       |                 |                 |
| <u> Michael Andrewski</u>                                                                                        |                                       |                 |                 |
|                                                                                                    |                                       |                 |                 |
|                                                                                                    | SALDARI LOMAN BILINDI DA MARITIR SANA |                 | <b>MANGHERI</b> |

<Step03> Go to Advanced tab. Change "Allow Binding to ATM" Property value to Yes. Then click on

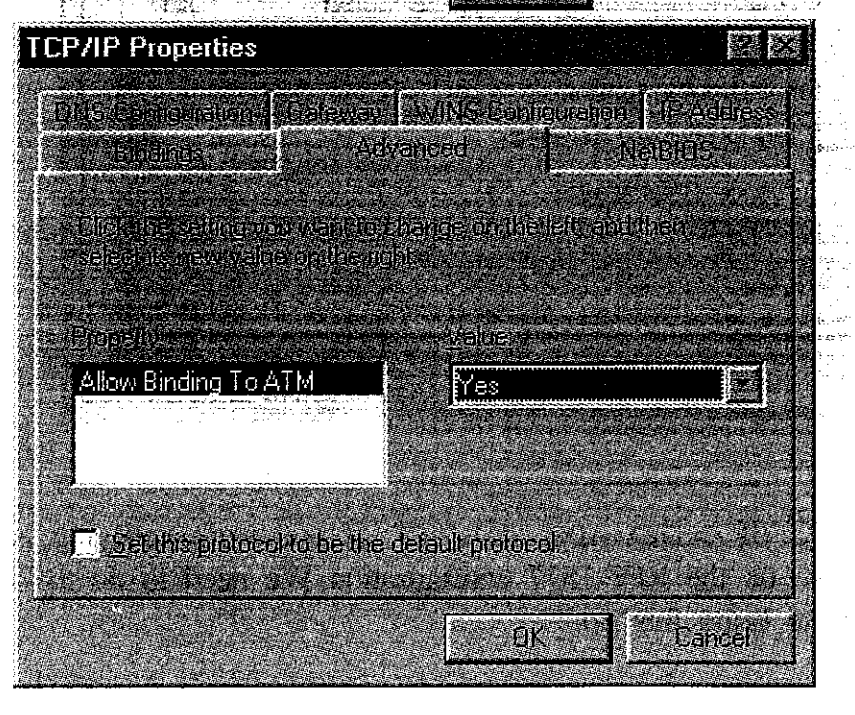

Go to the previous Network window, click on

<Step04> The Select Network Component Type window will show up, double click on Protocol.

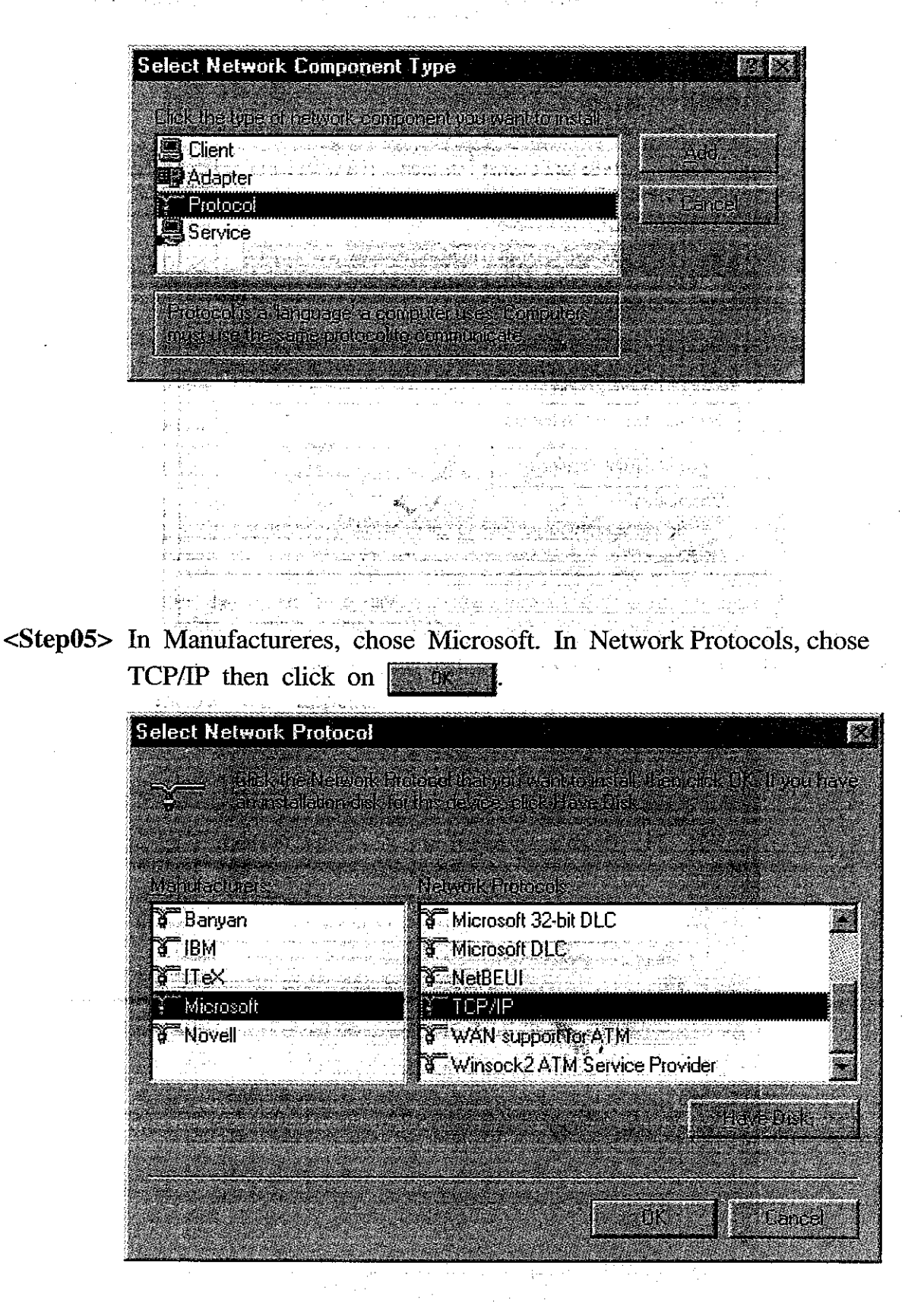

 $3-12$ 

<Step06> Now, back to the Network window. The TCP/IP -> ITeX ADSL PCI NIC appears then Click **EXECUTE:** to close the Network window.

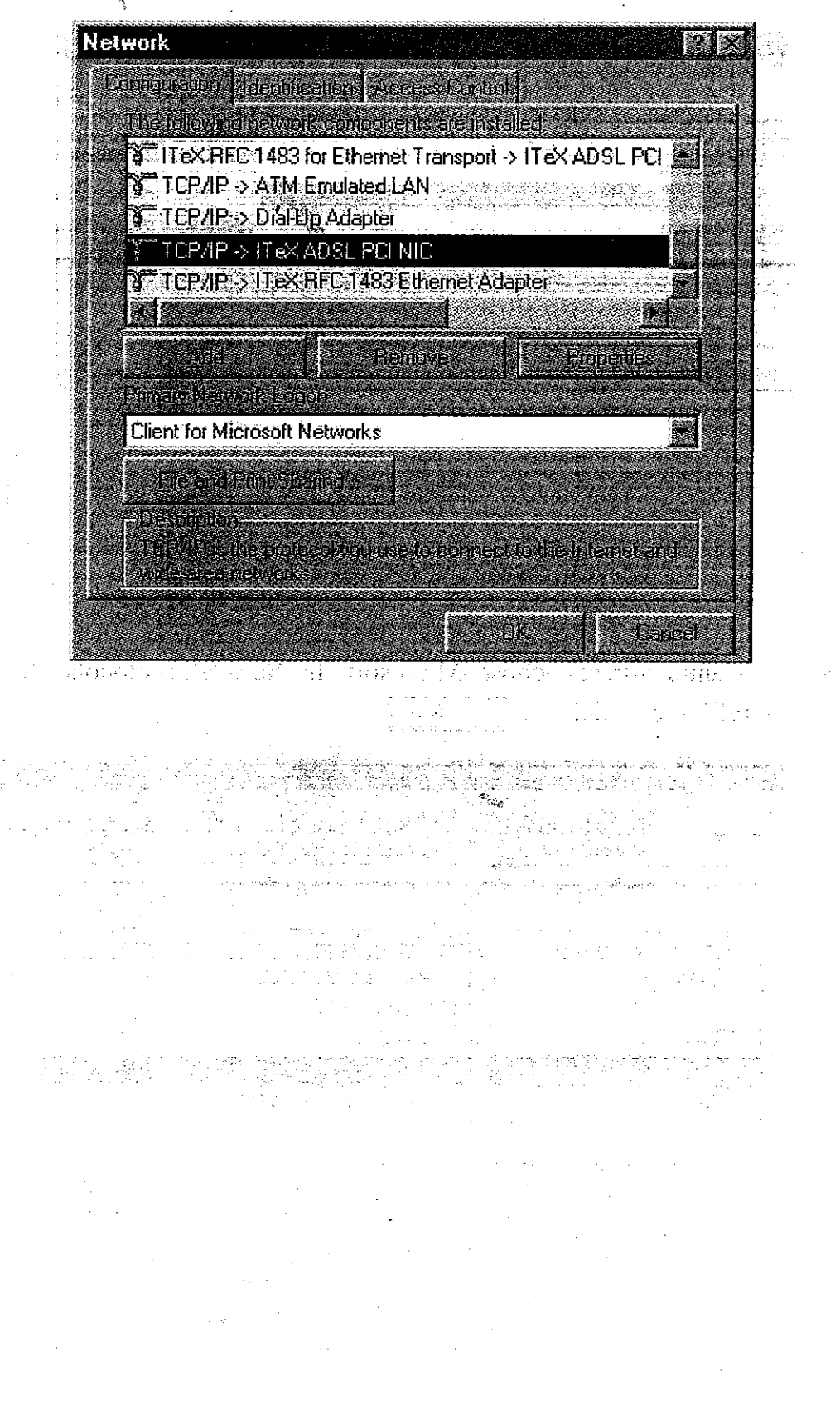

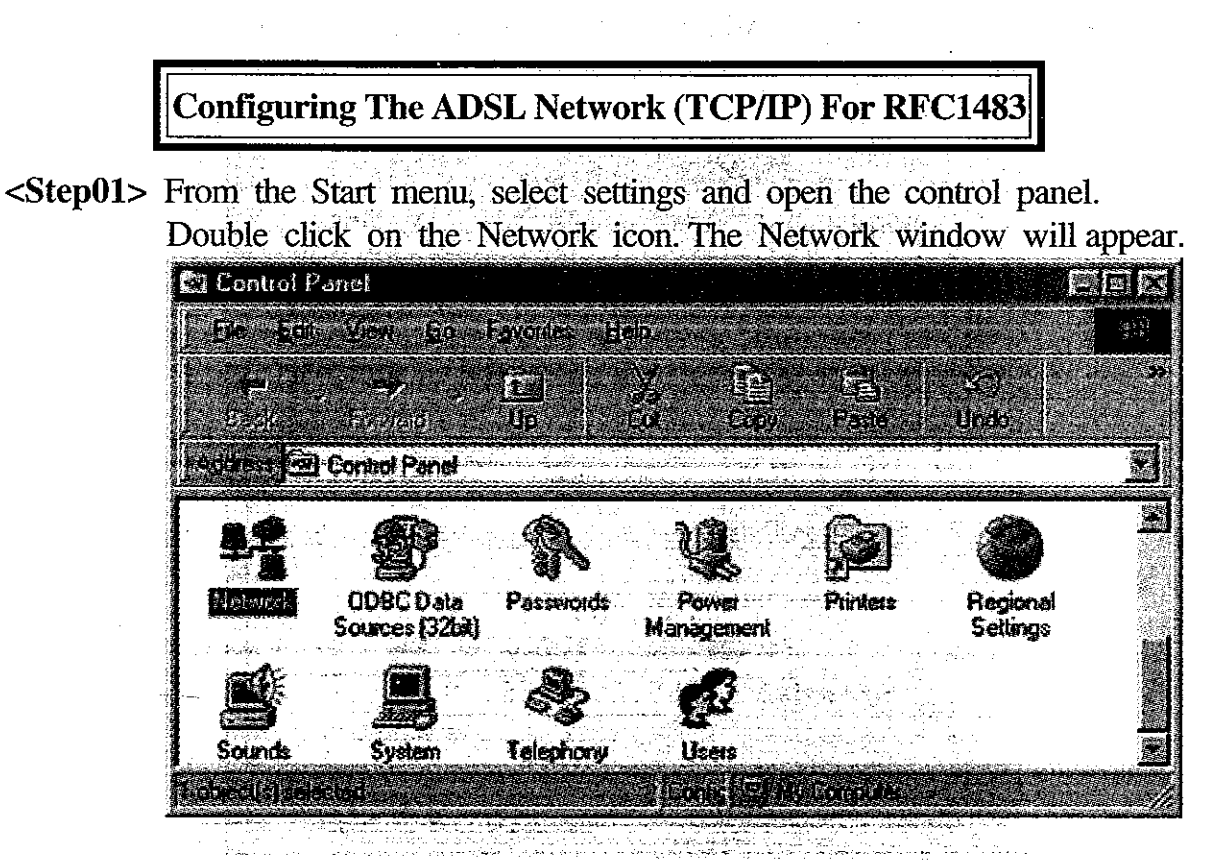

<Step02> Select the Configuration tab and scroll throught the installed network components list. Highlight the TCP/IP -> ITeX RFC1483 Ethernet  $\sim 100$  $\sim 10^7$ Adapter component and click Properties. The TCP/IP Properties window will appear

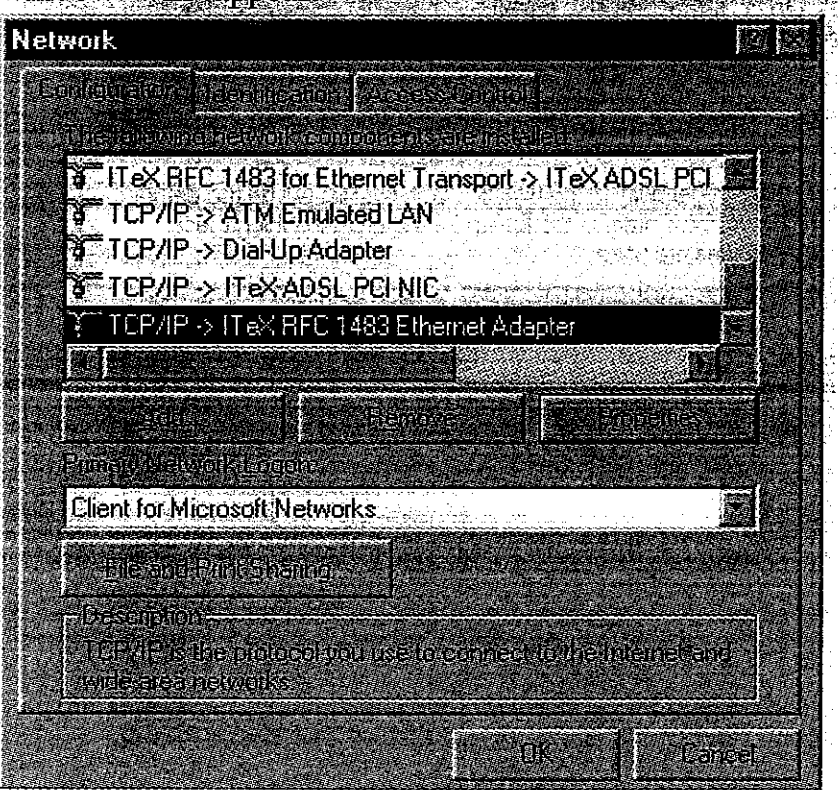

<Step03> To setup the IP Address, select the IP Address tab and then select the "Specify an IP address" option. Enter the IP Address and Subnet Mask settings. 40 年

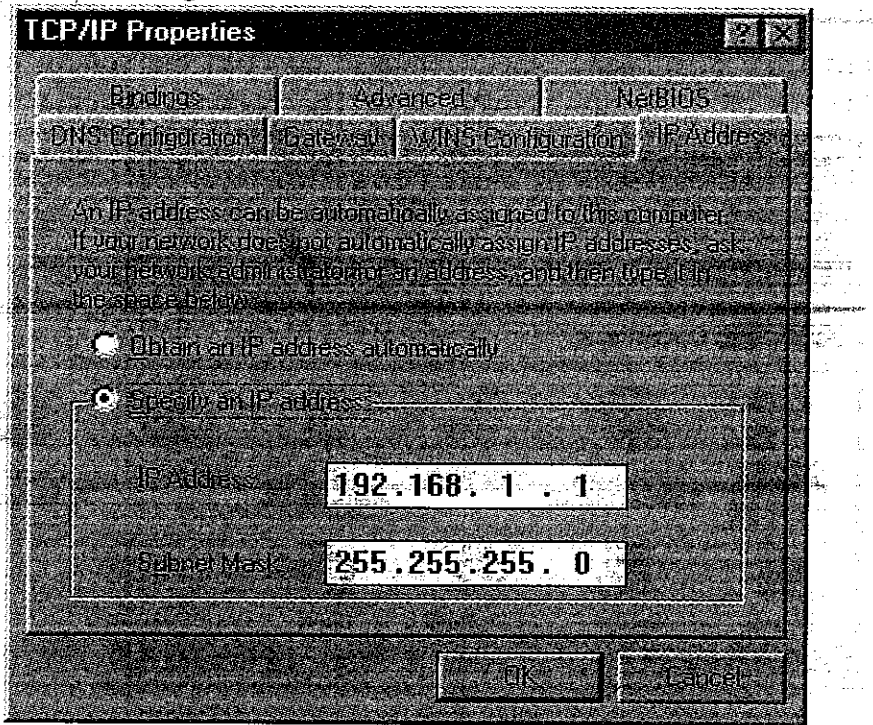

<Step04> To setup a new gateway, enter the setting in the new gateway section and click **and click** and the setting into the installed Mobile Law Reported gateways.

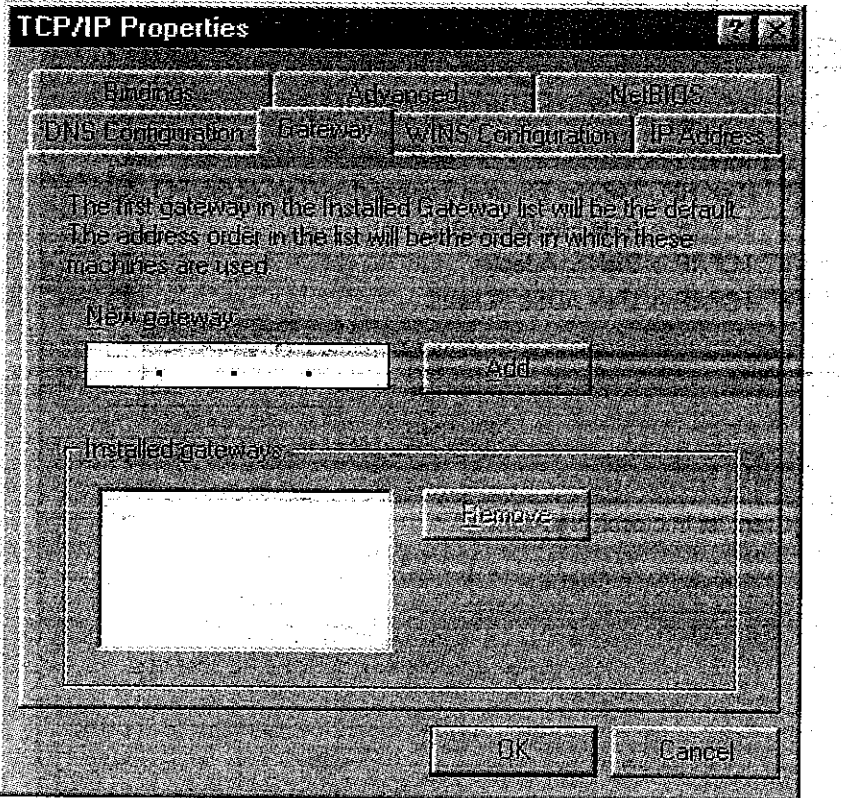